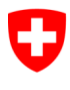

Eidgenössisches Departement für Verteidigung, Bevölkerungsschutz und Sport VBS

**Bundesamt für Landestopografie swisstopo**

# **Checkservice CheckCH**

# **für die Daten des DM.01-AV-CH, Version 24**

# **Benutzerhandbuch**

Diese Dokumentation beschreibt die Bedienung des Checkservice CheckCH.

Version 1.2 18.09.2017

Herausgeber Bundesamt für Landestopografie Geodäsie und Eidgenössische Vermessungsdirektion Seftigenstrasse 264, Postfach CH-3084 Wabern

checkservice@cadastre.ch www.cadastre.ch

# Inhaltsverzeichnis

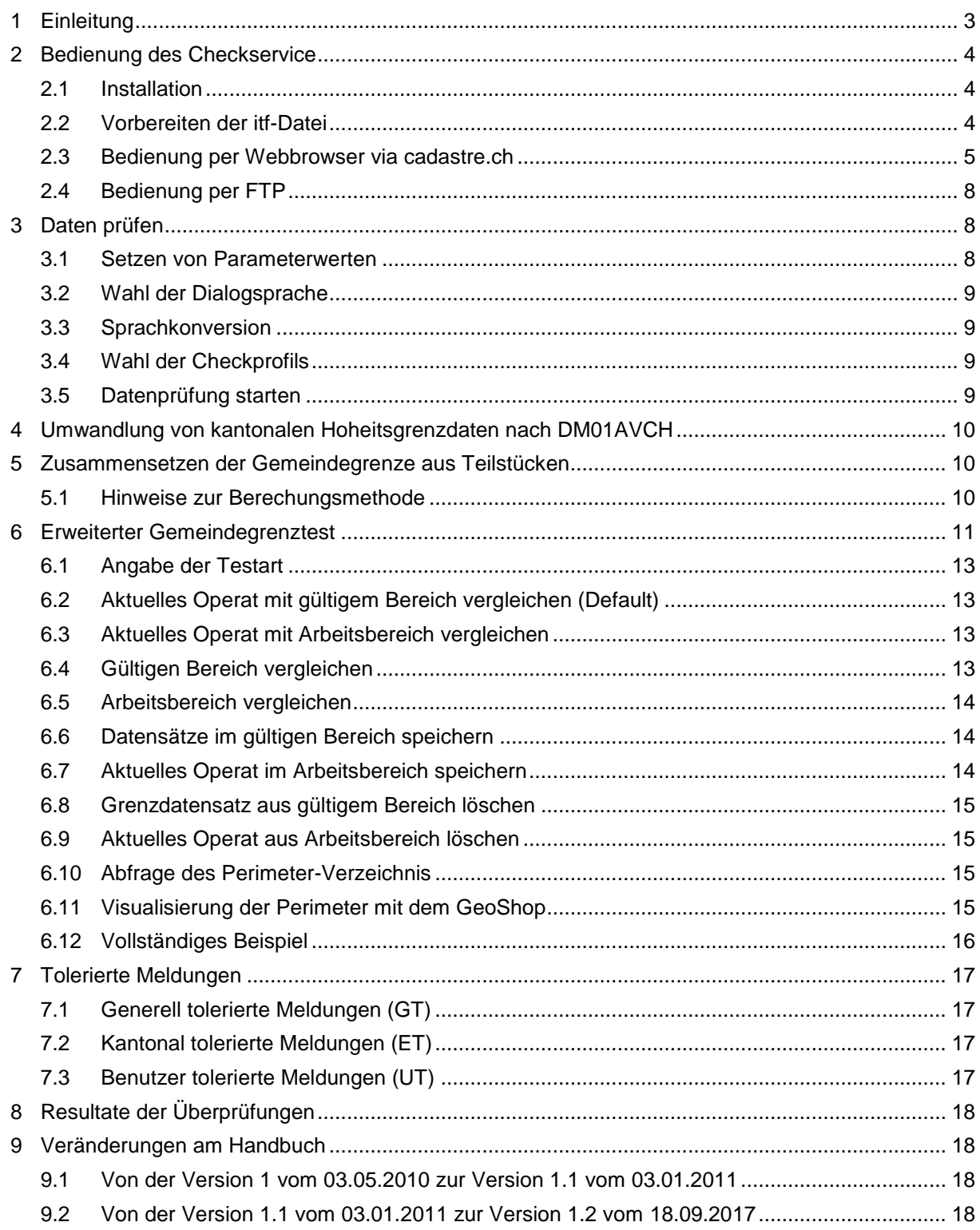

# <span id="page-2-0"></span>**1 Einleitung**

CheckCH ist ein Internet-Service, mit dem INTERLIS itf-Dateien im Bundesdatenmodell geprüft werden können.

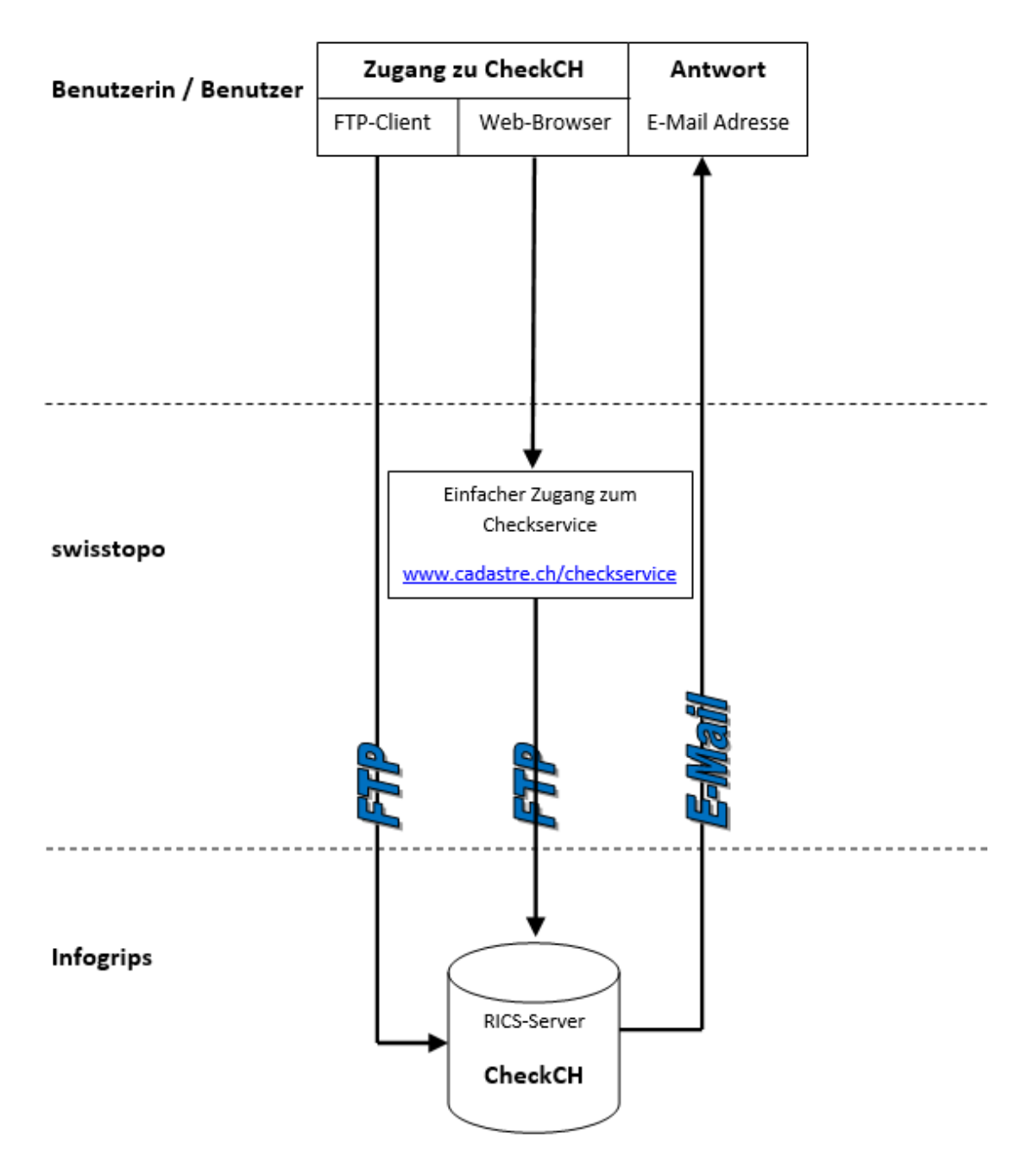

Abbildung 1: Kommunikation mit RICS-Server

Der RICS<sup>1</sup> -Server ist ein spezieller FTP-Server der alle itf-Dateien, welche an den Server geschickt werden, automatisch auf Konsistenz gegenüber dem Datenmodell überprüft.

Als RICS-Client kann ein Standard FTP-Client oder ein Standard Webbrowser verwendet werden. Auf der Clientseite muss daher normalerweise keine spezielle Software installiert werden. Diese Dokumentation beschreibt die Benutzung des RICS Checkservice per Standard FTP-Client oder per Webbrowser.

1

<sup>&</sup>lt;sup>1</sup> RICS=Remote InfoGrips Conversion System

# <span id="page-3-0"></span>**2 Bedienung des Checkservice**

# <span id="page-3-1"></span>**2.1 Installation**

Damit Sie den Checkservice benutzen können, benötigen Sie folgendes:

- Einen Internetzugang, über den Sie mit einem Internet FTP-Server / Webserver Daten austauschen können.
- Ein Programm zum Erzeugen bzw. Auspacken von ZIP-komprimierten Dateien (z.B. pkzip oder WinZIP).
- Ein E-Mail Konto für den Empfang der Resultatdatei. Ihre E-Mailadresse muss im Checkservice registriert werden. Die E-Mailadresse darf maximal 32 Zeichen aufweisen.

Für die Registrierung sowie für weitere Auskünfte wenden Sie sich bitte an folgende Kontaktadresse:

Eidgenössische Vermessungsdirektion

E-Mail: [checkservice@cadastre.ch](mailto:checkservice@cadastre.ch)

# <span id="page-3-2"></span>**2.2 Vorbereiten der itf-Datei**

CheckCH verarbeitet unkomprimierte oder ZIP-komprimierte itf-Dateien. Damit der Transfer über das Internet möglichst effizient ist, empfehlen wir Ihnen jedoch immer mit ZIP-komprimierten Dateien zu arbeiten.

CheckCH ist zurzeit so konfiguriert, dass die itf-Dateien immer in Bezug auf folgende Datenmodelle geprüft werden:

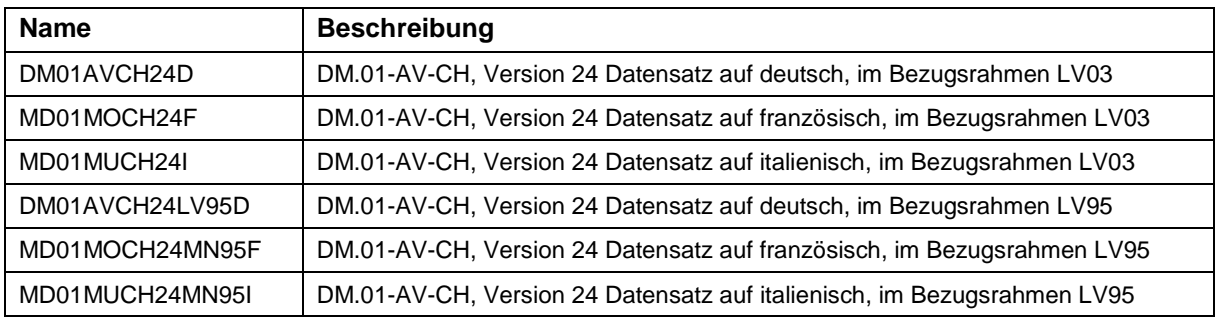

In der itf-Datei muss daher im Header unter MODL eines der unterstützten Modelle stehen (z.B. MODL DM01AVCH24D). Sonst wird die itf-Datei nicht geprüft. Beispiel:

```
SCNT 
INTERLIS-File 
//// 
MTID INTERLIS1 
MODL DM01AVCH24D 
…
```
Die itf-Dateien und alle temporären Dateien werden nach der Überprüfung auf dem Server automatisch gelöscht.

# <span id="page-4-0"></span>**2.3 Bedienung per Webbrowser via cadastre.ch**

Auf [www.cadastre.ch/checkservice](http://www.cadastre.ch/checkservice) haben wir einen benutzerfreundlichen Zugang zum Prüfdienst eingerichtet:

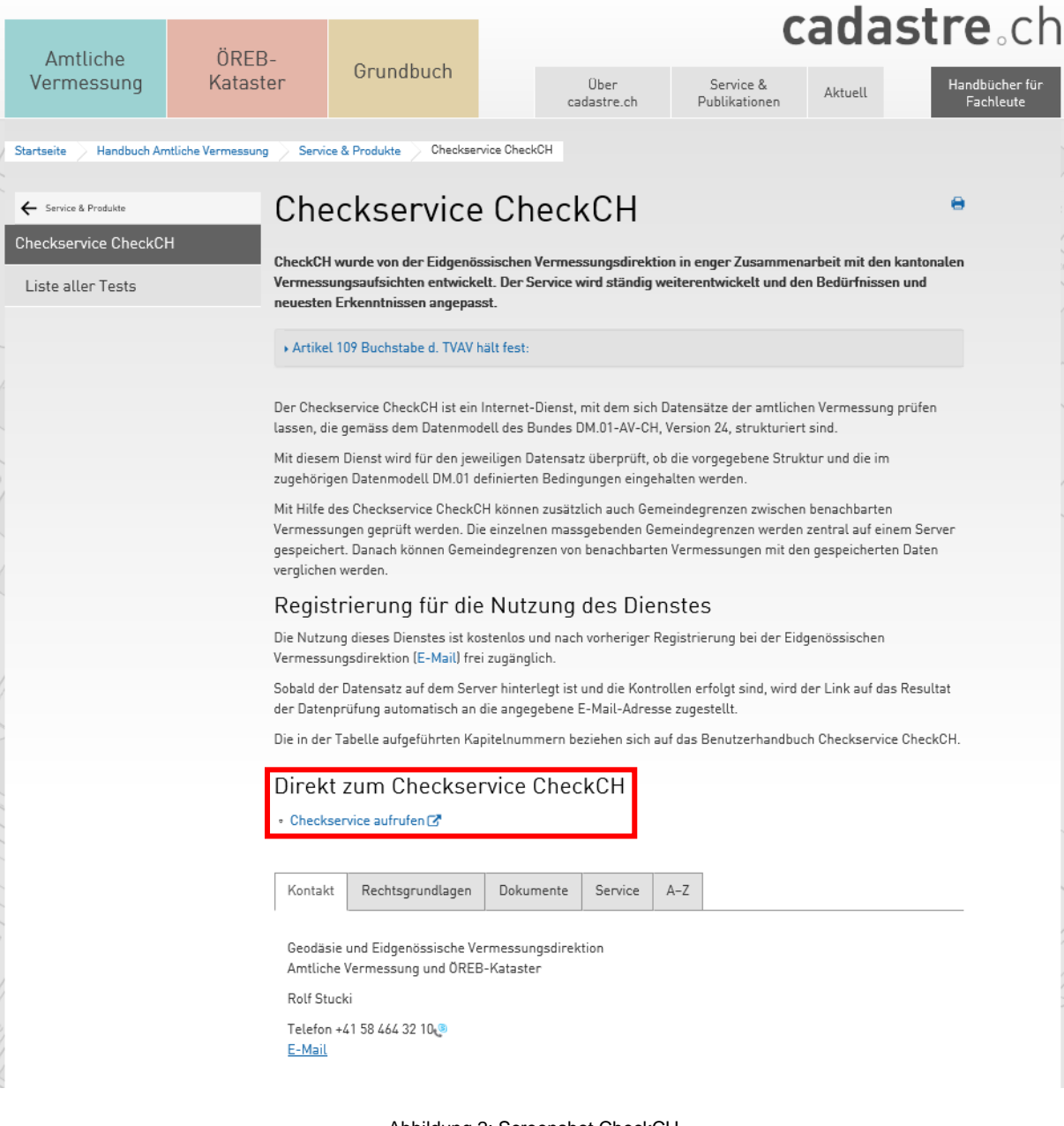

Abbildung 2: Screenshot CheckCH

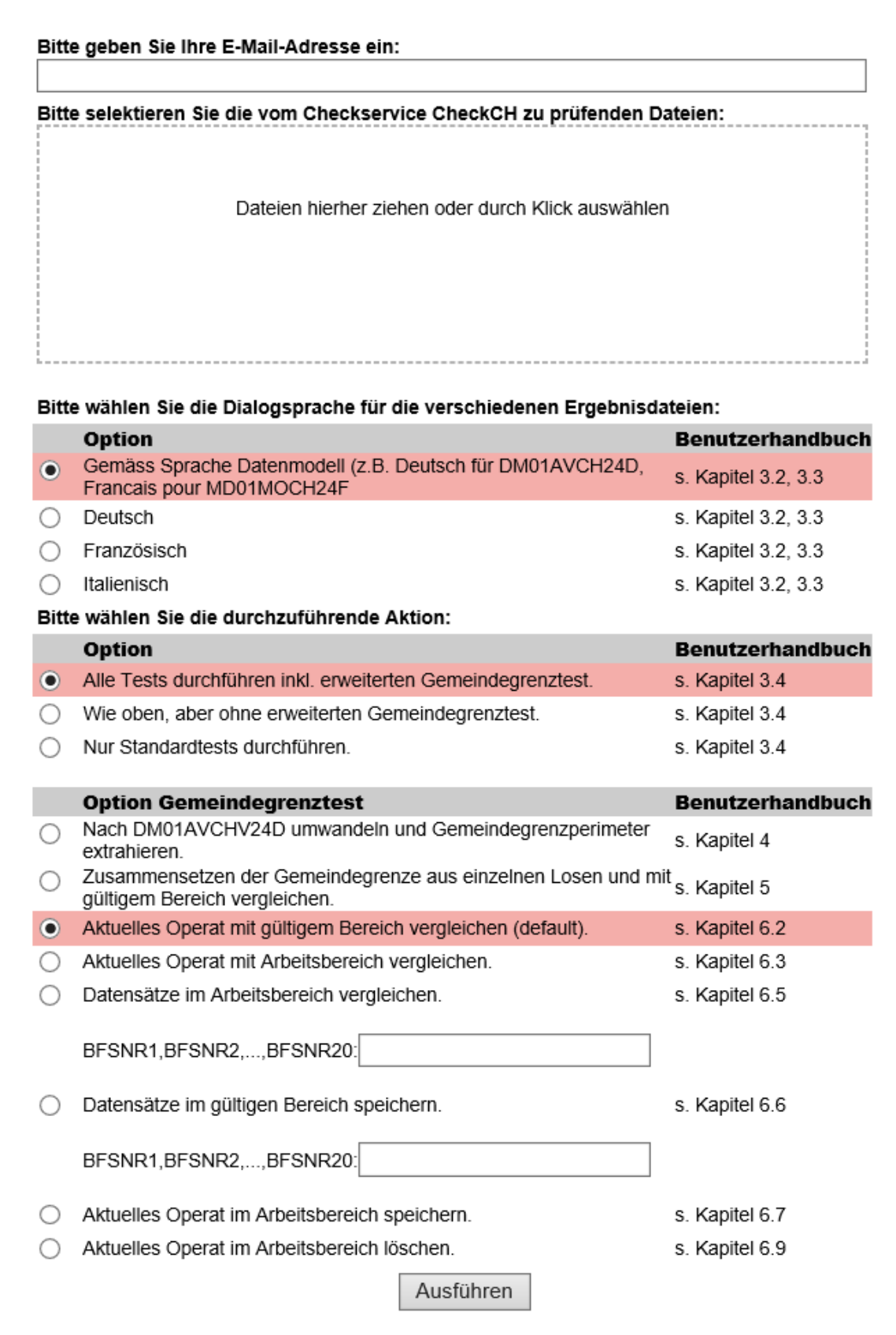

Abbildung 3: Screenshot Eingabemaske CheckCH

#### $\rightarrow$  Liste aller Tests

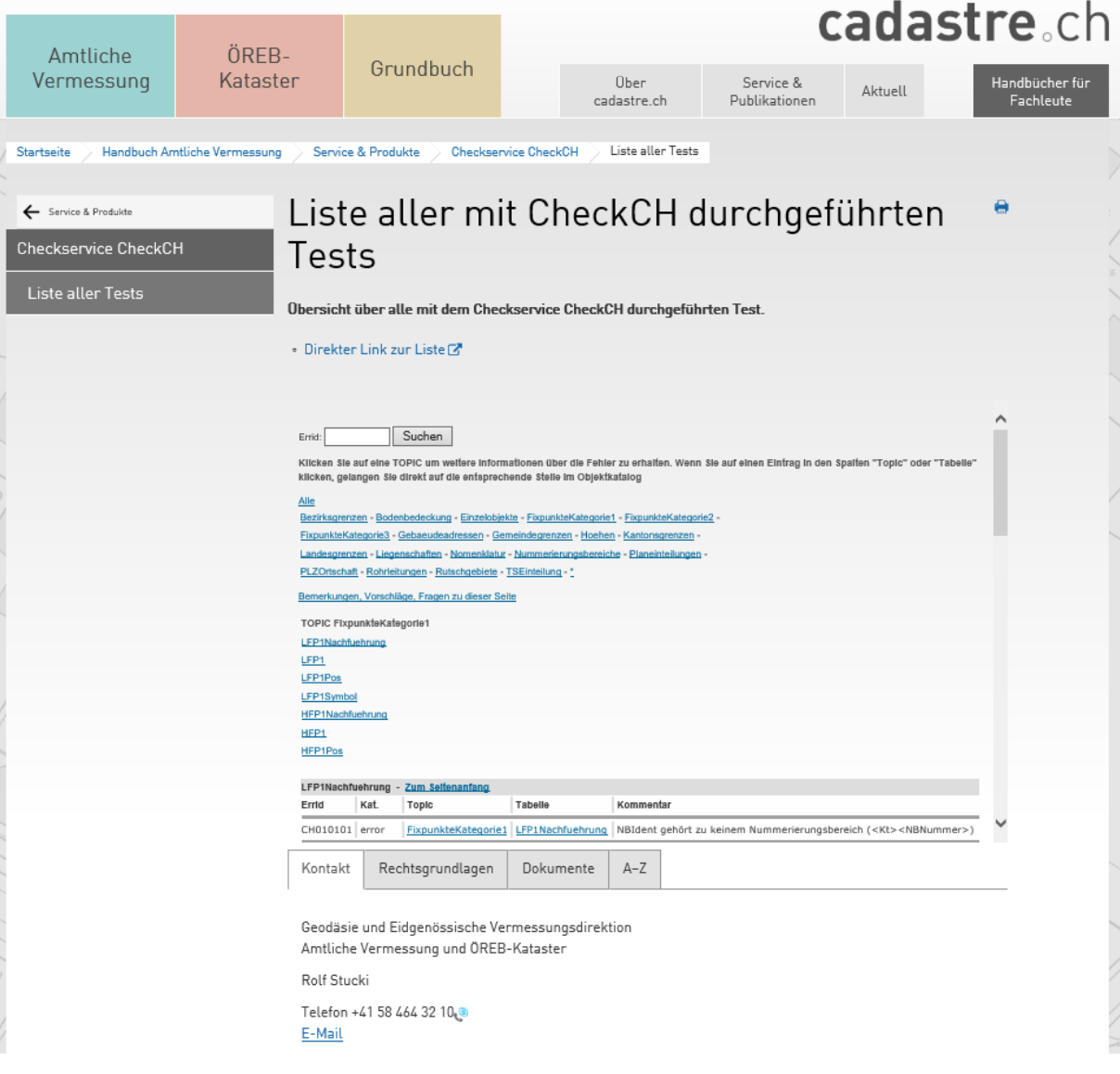

Abbildung 4: Screenshot Liste aller Tests

# <span id="page-7-0"></span>**2.4 Bedienung per FTP**

- 1. Öffnen Sie ein Konsolenfenster (Windows: MSDOS-Eingabe).
- 2. Geben Sie auf der Kommandozeile folgenden Befehl ein:

ftp

Das System antwortet normalerweise mit dem Prompt:

 $ftn$ 

d.h. der FTP-Client ist nun für die Eingabe von Befehlen bereit.

3. Verbindung zu Infogrips aufnehmen:

ftp> open ftp.infogrips.ch

Mit dem open Befehl nehmen Sie Verbindung mit dem RICS-Server auf. Geben Sie für den Checkservice Benutzer (CheckCH) und Ihre E-Mail-Adresse als Passwort ein. Das System antwortet mit:

230 service CHECKCH ready, your email is <Passwort>.

Falls die E-Mail-Adresse falsch eingegeben wurde, müssen Sie diesen Schritt wiederholen.

4. Daten senden:

```
ftp> put <ZIP-Datei>
```
Für <ZIP-Datei> geben Sie die unter Kapitel 2.2, «Vorbereiten der itf-Datei» erzeugte ZIPkomprimierte itf-Datei an. Nach der vollständigen Übertragung der zip-Datei wird die Übersetzung automatisch auf dem RICS-Server gestartet.

Bemerkung: Der put Befehl kann mehrfach wiederholt werden.

5. Verbindung beenden:

```
ftp> quit
```
Geben Sie zum Schluss quit ein. Sobald die Prüfung der itf-Datei abgeschlossen ist, werden Sie per E-Mail benachrichtigt.

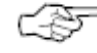

Falls Sie eine Internetverbindung mit Firewall benutzen, muss der FTP-Client das PASSIVE MODE Protokoll unterstützen. Der in Windows Betriebssystemen eingebaute FTP-Client unterstützt PASSIVE MODE leider nicht. Es gibt jedoch diverse FTP-Client's von Drittherstellern, welche PASSIVE MODE auch unter Windows unterstützen (z.B. WSFTP der Firma IPSwitch).

# <span id="page-7-1"></span>**3 Daten prüfen**

#### <span id="page-7-2"></span>**3.1 Setzen von Parameterwerten**

Mit dem Befehl:

ftp> quote site set param <Parameter Name> [<Parameter Wert>]

können dem Checkservice Programmparameter übergeben werden. Die Parameter müssen *vor dem Schicken* der Daten mit put gesetzt werden.

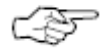

Für einen einfachen Test der Daten müssen keine speziellen Parameter gesetzt werden. Für manche Spezialfunktionen (z.B. Kapitel 6, «Erweiterter Gemeindegrenztest») müssen jedoch Parameterwerte übergeben werden. Die möglichen Parameter sind dann bei der entsprechenden Spezialfunktion beschrieben.

# <span id="page-8-0"></span>**3.2 Wahl der Dialogsprache**

Die Dialogsprache der diversen Checkermeldungen kann wie folgt gewählt werden:

ftp> quote site set param language <de|fr|it>

Der Wert de steht dabei für Deutsch, fr für Französisch, it für Italienisch. Ohne explizite Angabe der Dialogsprache wird die Dialogsprache aus dem Datenmodell bestimmt (z.B. Deutsch für DM01AVCH24D und Französisch für MD01MOCH24F).

## <span id="page-8-1"></span>**3.3 Sprachkonversion**

Für alle unterstützen Datenmodelle kann die Konversion der Daten in eine andere unterstützte Modellsprache (z.B. von DM01AVCH24D nach MD01MOCH24F) verlangt werden. Dazu muss der Dateinamen der itf-Datei die Endung fr.itf (für die Übersetzung nach Französisch), it.itf (für die Übersetzung nach Italienisch) bzw. \_de.itf (für die Übersetzung nach Deutsch) aufweisen.

#### **Beispiel: Sprachkonversion nach Französisch**

```
ftp> put DM01AVCH24D_fr.itf
```

```
Wegen der Endung fr.itf wird die Datei zuerst in das Datenmodell nach MD01MOCH24F über-
setzt.
```
Danach wird der Checker aufgerufen. Die Ausgabe der Fehlermeldungen erfolgt auf Französisch, sofern mit dem Parameter language die Dialogsprache nicht explizit festgelegt wurde.

## <span id="page-8-2"></span>**3.4 Wahl der Checkprofils**

Jeder Checkservice unterstützt mehrere Checkprofile. Ein Checkprofil ist eine Auswahl von Prüfregeln, welche für das Datenmodell definiert wurden. Ein Checkprofil kann wie folgt ausgewählt werden:

ftp> quote site set param profile <Profilname>{,<Profilename>}

Wenn mehrere Checkprofile (durch Komma getrennt) angegeben werden, werden die Prüfregeln aus allen angegebenen Prüfprofilen ausgeführt. Standardmässig sind folgende Prüfprofile vordefiniert:

**all**

Führt alle vorhandenen Prüfregeln für das Datenmodell aus.

**extended**

Alle Prüfregeln ohne die erweiterten Gemeindegrenztests.

**standard**

Führt nur die Prüfregeln des Standard Checkers iG/Check, jedoch keine Benutzerdefinierten Prüfregeln aus.

Ohne Angabe eines Prüfprofils wird all angenommen.

#### <span id="page-8-3"></span>**3.5 Datenprüfung starten**

Nachdem die gewünschten Parameter gesetzt wurden, kann die Datenprüfung wie folgt gestartet werden:

ftp> put <ZIP-Datei>

Für <ZIP-Datei> geben Sie die unter Kapitel 2.2, «Vorbereiten der itf-Datei» erzeugte ZIPkomprimierte itf-Datei an. Nach der vollständigen Übertragung der zip-Datei wird die Übersetzung automatisch auf dem RICS-Server gestartet.

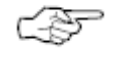

Der put Befehl kann mehrfach wiederholt werden. Eine zip-Datei darf jeweils nur eine itf-Datei enthalten. Der Befehl mput wird ebenfalls unterstützt.

# <span id="page-9-0"></span>**4 Umwandlung von kantonalen Hoheitsgrenzdaten nach DM01AVCH**

Diese Funktion wandelt Gemeinde-, Bezirks-, Kantons- und Landesgrenzen gemäss einem kantonalen Modell in das aktuelle Bundesmodell um. Damit die Umwandlung erfolgen kann, muss die itf-Inputdatei zusammen mit dem kantonalen Datenmodell (ili-Datei) in der gleichen zip-Datei an den Checkservice geschickt werden. Die Modelldatei muss gleich heissen wie das kantonale Modell (<Modellname>.ili). Das Resultat der Übersetzung wird per E-Mail zurück geliefert. Mit der Resultatdatei können dann die Hoheitsgrenzen überprüft werden.

```
ftp> quote site set param convert dm01avch
ftp> put <input.zip>
```
# <span id="page-9-1"></span>**5 Zusammensetzen der Gemeindegrenze aus Teilstücken**

Falls eine Gemeinde aus mehreren Losen besteht, kann die vollständige Gemeindegrenze aus den einzelnen Losen berechnet werden. Dazu steht folgender FTP-Befehl zur Verfügung:

ftp> quote site set param merge perimeter

In allen Losen müssen der offizielle Gemeindename und die offizielle BFS-Nummer enthalten sein. Falls das nicht der Fall ist, kann der Gemeindename und die BFS-Nummer nachträglich wie folgt gesetzt werden:

ftp> quote site set param gemeinde <Gemeindename> ftp> quote site set param bfsnr <BFS-Nummer>

Danach müssen alle Lose in *einer einzigen* zip-Datei an den Server geschickt werden. Der Server extrahiert aus den Losen die Grenzlinien und Grenzpunkte und mischt diese zu einer vollständigen Gemeindegrenze. Am Schluss wird der unter Kapitel 6, «Erweiterter Gemeindegrenztest» beschriebene Test durchgeführt.

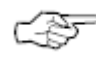

Es kann sein, dass aus den Losen keine vollständige Gemeindegrenze berechnet werden kann (z.B. weil die Grenze noch Lücken aufweist). In diesem Fall werden entsprechende Fehlermeldungen ausgegeben und Kapitel 6, «Erweiterter Gemeindegrenztest» nicht durchgeführt. Auch die Speicherung der zusammengesetzten Gemeindegrenze als neuer Grenzdatensatz ist dann nicht möglich.

## <span id="page-9-2"></span>**5.1 Hinweise zur Berechungsmethode**

Die Berechung der Gemeindegrenze aus den Losen wird wie folgt durchgeführt:

- 1. Die Teilgrenzen der Lose werden aus den Tabellen Gemeinde Geometrie (AV93) und Gemeindegrenze Geometrie (DM.01) extrahiert.
- 2. Die so gewonnenen Linienstücke müssen ein Flächennetz bilden (Typ AREA). Doppelte Linien im Flächennetz werden eliminiert.
- 3. Aus dem Flächennetz wird der umhüllende Perimeter berechnet. Der berechnete Perimeter wird als neue Gemeindegrenze verwendet.
- 4. Alle LFP1, LFP2, LFP3, Hilfsfixpunkte und Hoheitsgrenzpunkte der Lose, welche auf der berechneten Gemeindegrenze liegen, werden extrahiert. Doppelte Punkte werden eliminiert.
- 5. Der so erstellte Datensatz wird für Kapitel 6, «Erweiterter Gemeindegrenztest» verwendet.

# <span id="page-10-0"></span>**6 Erweiterter Gemeindegrenztest**

Hier sehen sie zuerst eine Kurzübersicht der Möglichkeiten. In den nachfolgenden Kapiteln werden die einzelnen Befehle detailliert beschrieben.

Mit dem erweiterten Gemeindegrenztest kann der Vergleich der **Liegenschaftsgrenzen und Grenzpunkte (Grenzdatensatz)** mit den Nachbargemeinden auf dem Server verlangt werden. Die Daten sind auf dem Server in folgenden Bereichen gespeichert:

**gültiger Bereich**

In diesem Bereich sind alle gültigen Grenzdatensätze gespeichert. Zwischen den Datensätzen im gültigen Bereich darf es keine Differenzen geben.

**Arbeitsbereich**

Im Arbeitsbereich können Grenzdatensätze für die Vorbereitung eines Transfers in den gültigen Bereich gesammelt werden. Zwischen den Datensätzen im Arbeitsbereich können noch Fehler vorhanden sein.

Für die Bearbeitung der beiden Bereiche stehen folgende Befehle zur Verfügung:

- **Aktuelles Operat mit gültigem Bereich vergleichen (Default) → Kapitel 6.2** Extrahiert den Grenzdatensatz aus dem aktuellen Operat und vergleicht diese mit dem gültigen Bereich. Falls kein anderer Befehl angegeben wird, wird immer dieser Befehl ausgeführt (=Default).
- **Aktuelles Operat mit Arbeitsbereich vergleichen**  $\rightarrow$  **Kapitel 6.3** Extrahiert den Grenzdatensatz aus dem aktuellen Operat und vergleicht diesen mit dem Arbeitsbereich.
- **Gültigen Bereich vergleichen > Kapitel 6.4** Vergleicht die angegebenen Grenzdatensätze aus dem gültigen Bereich.
- **Arbeitsbereich vergleichen**  $\rightarrow$  Kapitel 6.5 Vergleicht die angegebenen Grenzdatensätze aus dem Arbeitsbereich.
- **Datensätze im gültigen Bereich speichern**  $\rightarrow$  Kapitel 6.6 Speichert die angegebenen Grenzdatensätze aus dem Arbeitsbereich im gültigen Bereich. Die angegebenen Datensätze aus dem Arbeitsbereich müssen fehlerfrei sein.
- **Aktuelles Operat im Arbeitsbereich speichern**  $\rightarrow$  **Kapitel 6.7** Speichert den aus dem aktuellen Operat extrahierten Grenzdatensatz im Arbeitsbereich.
- Datensatz aus gültigem Bereich löschen → Kapitel 6.8 Löscht den angegebenen Grenzdatensatz aus dem gültigen Bereich (nur für Checkservice Administratoren möglich).
- **Aktuelles Operat aus Arbeitsbereich löschen → Kapitel 6.9** Löscht den angegebenen Grenzdatensatz aus dem Arbeitsbereich.

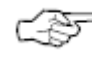

Der erweiterte Grenztest ist immer nur gemeindeweise möglich. Gemeinden, welche aus mehreren Losen bestehen, müssen zuerst zu einer vollständigen Gemeinde vereinigt werden, siehe Kapitel 5, «Zusammensetzen der Gemeindegrenze aus Teilstücken».

Weitere Informationen:

<http://www.cadastre.ch/checkservice> → Reiter «Dokumentation»

→ [Merkblatt zum Vorgehen beim Abgleichen der Gemeindegrenzen](https://www.cadastre.ch/content/cadastre-internet/de/manual-av/service/checkservice/_jcr_content/contentPar/tabs/items/dokumente/tabPar/downloadlist_copy/downloadItems/1_1481378015483.download/CheckCH-Merkblatt-de.pdf)

Möglicher Arbeitsablauf:

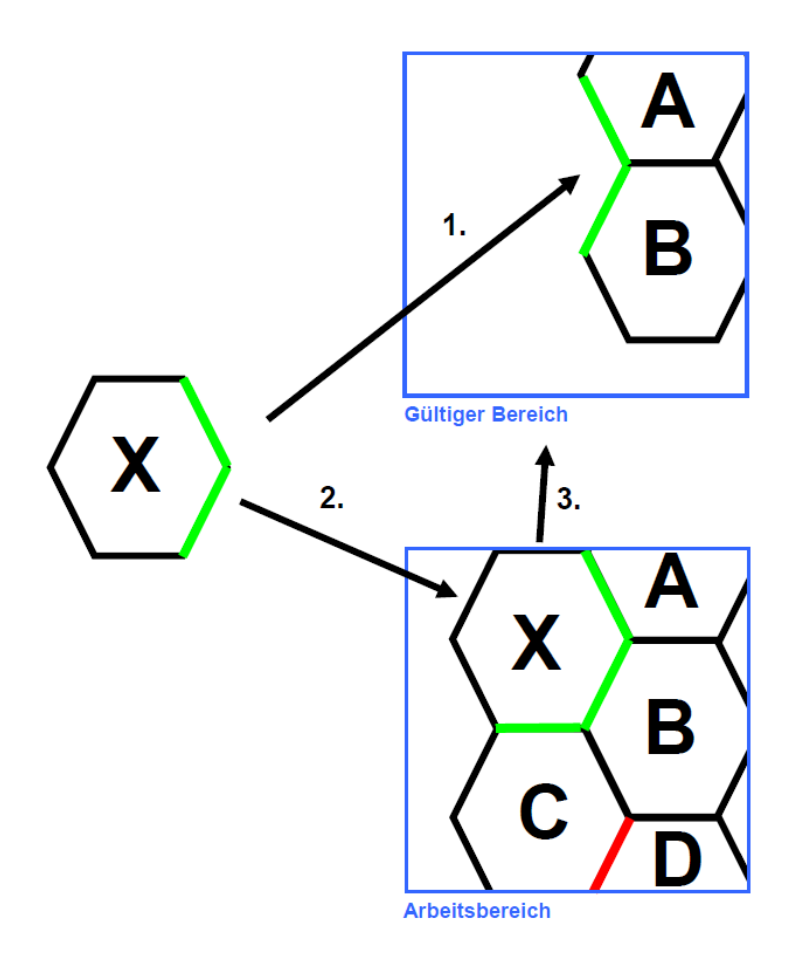

Abbildung 5: Möglicher Arbeitsablauf Gemeindegrenztest

1. Standardmässig wird bei jedem Test mit CheckCH der Perimeter des aktuellen Operates X mit den Daten im gültigen Bereich (hier A und B) verglichen ( $\rightarrow$ Kapitel 6.2). Das Resultat wird im File «grenzen err.log» dokumentiert. Vor dem nächsten Schritt sind die Fehler zu beheben.

2. Nun muss X auch mit den Daten im Arbeitsbereich verglichen werden  $(\rightarrow$  Kapitel 6.3). Die noch möglichen Differenzen mit C analysieren und die Fehler beheben. Dabei kann durchaus auch C fehlerhaft sein. X anschliessend im Arbeitsbereich speichern (->Kapitel 6.7).

3. Passt der Perimeter von X zu A, B und C kann er im gültigen Bereich gespeichert werden ( $\rightarrow$ Kapitel 6.6).

C hat noch Differenzen mit D und kann daher noch nicht im gültigen Bereich gespeichert werden.

**Wenden Sie sich bitte an die kantonale Vermessungsaufsicht um detailliertere Instruktionen zum Vorgehen in Ihrem Kanton zu erhalten.**

# <span id="page-12-0"></span>**6.1 Angabe der Testart**

Normalerweise werden der AV-Test und der erweiterte Grenztest zusammen ausgeführt. Wenn aber nur der AV-Test oder nur den Grenztest ausführt werden soll, kann das via die Testart festlegt werden. Auf der FTP-Kommandozeile wird die Testart wie folgt festlegt:

ftp> quote site set param perimeter <Modus>

Für den Parameter <Modus> sind folgende Werte zulässig:

**on (default)**

Es wird der AV-Test und der Grenztest durchgeführt (= Default). Wenn der Benutzer keine speziellen Angaben macht, wird diese Testart verwendet.

**only**

Es wird nur der erweiterte Grenztest mit den Nachbargemeinden durchgeführt. Dazu werden die Daten aus den Topics Gemeindegrenzen mit den Nachbargemeinden verglichen.

**off**

Es wir nur der AV-Test ohne Grenztest mit den Nachbargemeinden durchgeführt.

Die Testart darf mit den anderen Grenztest Befehlen kombiniert werden. Der Parameter muss jeweils *vor* dem Senden der Daten gesetzt werden.

## <span id="page-12-1"></span>**6.2 Aktuelles Operat mit gültigem Bereich vergleichen (Default)**

Dieser Befehl vergleicht den Grenzdatensatz des aktuellen Operats mit den im gültigen Bereich gespeicherten Grenzdatensätzen. Der Befehl wird automatisch ausgeführt, wenn kein anderer Grenztest-Befehl angegeben wird (= Default). Die Daten des aktuellen Operat müssen mit put übermittelt werden.

## <span id="page-12-2"></span>**6.3 Aktuelles Operat mit Arbeitsbereich vergleichen**

Dieser Befehl vergleicht den Grenzdatensatz des aktuellen Operats mit den Grenzdatensätzen im Arbeitsbereich. Dazu muss folgender FTP-Befehl eingegeben werden:

```
ftp> quote site set param perimeter_check_work
```
Die Daten des aktuellen Operat müssen danach per put übermittelt werden.

#### <span id="page-12-3"></span>**6.4 Gültigen Bereich vergleichen**

Dieser Befehl vergleicht Grenzdatensätze im gültigen Bereich. Der Befehl wird über folgenden FTP-Befehl ausgelöst:

ftp> quote site set param perimeter check valid <BFSNR1>,<BFSNR2>[,...,<BFSNRN>]|all

Die Parameterwerte haben folgende Bedeutung:

**•** <BFSNR>

BFS-Nummern der gewünschten Grenzdatensätze. Die Grenzdatensätze müssen im gültigen Bereich bereits vorhanden sein.

**all**

Mit dem Wert all werden alle Grenzdatensätze im gültigen Bereich verglichen. Diese Operation steht nur Checkservice Administratoren zur Verfügung.

Eines der beteiligten Operate muss per put übermittelt werden, um den Befehl auszulösen.

# <span id="page-13-0"></span>**6.5 Arbeitsbereich vergleichen**

Diese Operation vergleicht Grenzdatensätze im Arbeitsbereich. Die Operation wird über folgenden FTP-Befehl ausgelöst:

ftp> quote site set param perimeter\_check\_work <BFSNR1>,<BFSNR2>[,...,<BFSNRN>] Die Parameterwerte haben folgende Bedeutung:

#### **<BFSNR>**

BFS-Nummern der gewünschten Grenzdatensätze. Die Grenzdatensätze müssen im Arbeitsbereich bereits vorhanden sein.

Eines der beteiligten Operate muss per put übermittelt werden, um den Befehl auszulösen.

## <span id="page-13-1"></span>**6.6 Datensätze im gültigen Bereich speichern**

Diese Operation speichert einen oder mehrere Grenzdatensätze aus dem Arbeitsbereich im gültigen Bereich. Die Operation wird über folgenden FTP-Befehl ausgelöst:

ftp> quote site set param perimeter save valid <BFSNR1>[,<BFSNR2>,...,BFSNRN>] Die Parameterwerte haben folgende Bedeutung:

#### **<BFSNR>**

BFS-Nummern der gewünschten Grenzdatensätze. Die Grenzdatensätze müssen im Arbeitsbereich bereits vorhanden sein.

Die Operation kann nur erfolgreich ausgeführt werden, wenn unter den angegebenen Grenzdatensätzen im Arbeitsbereich und den daran anstossenden Gemeinden im gültigen Bereich keine Fehler auftreten. Eines der beteiligten Operate muss per put übermittelt werden, um den Befehl auszulösen.

## <span id="page-13-2"></span>**6.7 Aktuelles Operat im Arbeitsbereich speichern**

Diese Operation speichert den Grenzdatensatz des aktuellen Operats im Arbeitsbereich. Ausserdem wird der Grenzdatensatz mit den Nachbardaten im Arbeitsbereich verglichen. Dazu muss folgender FTP-Befehl angegeben werden:

• ftp> quote site set param perimeter\_save\_work

Das aktuelle Operat muss per put übermittelt werden, um den Befehl auszulösen.

## <span id="page-14-0"></span>**6.8 Grenzdatensatz aus gültigem Bereich löschen**

Diese Operation löscht den Grenzdatensatz des aktuellen Operats aus dem gültigen Bereich. Dazu muss folgender FTP-Befehl angegeben werden:

ftp> quote site set param admin <Admin-Passwort> ftp> quote site set param perimeter delete valid

Das aktuelle Operat muss per put übermittelt werden, um den Befehl auszulösen. **Dieser Befehl steht nur Checkservice-Administratoren zur Verfügung.** Wenden Sie sich bitte an die kantonale Vermessungsaufsicht um einen Perimeter zu löschen.

# <span id="page-14-1"></span>**6.9 Aktuelles Operat aus Arbeitsbereich löschen**

Diese Operation löscht den Grenzdatensatz des aktuellen Operats aus dem Arbeitsbereich. Dazu muss folgender FTP-Befehl angegeben werden:

ftp> quote site set param perimeter delete work Das aktuelle Operat muss per put übermittelt werden, um den Befehl auszulösen.

## <span id="page-14-2"></span>**6.10 Abfrage des Perimeter-Verzeichnis**

Die Liste der auf dem Server gespeicherten Grenzdatensätze kann via Webserver abgefragt werden: <http://www.cadastre.ch/checkservice> Reiter «Service» Verzeichnisse der Perimeter: «gültiger Bereich» / «Arbeitsbereich»

Für den Login müssen die gleichen Werte wie für den Login des Checkservice angegeben werden (d.h. Benutzer: CHECKCH, Passwort: <E-Mail Adresse>).

Unter der Fehleranzahl werden nur die Perimeterfehler gemeldet.

# <span id="page-14-3"></span>**6.11 Visualisierung der Perimeter mit dem GeoShop**

Die auf dem Server gespeicherten Grenzdatensätze können auch über den GeoShop visualisiert werden. Dazu muss folgende URL mit einem Java-fähigen Browser (z.B. Internet Explorer oder Firefox) aufgerufen werden:

<http://www.cadastre.ch/checkservice> → Reiter «Service» → Visualisierung der Perimeter

Für den Login müssen die gleichen Werte wie für den Login des Checkservice angegeben werden (d.h. Benutzer: CHECKCH, Passwort: <E-Mail Adresse>).

# <span id="page-15-0"></span>**6.12 Vollständiges Beispiel**

Im folgenden Beispiel werden von zwei Operaten (mit den fiktiven BFS-Nummern 0001 bzw. 0002) die Grenzdatensätze mit den Nachbardaten im Arbeitsbereich verglichen und anschliessend die Grenzdatensätze der beiden Operate im Arbeitsbereich auf dem Server gespeichert:

#### **Grenztest mit Speichern der Grenzdatensätze im Arbeitsbereich**

```
ftp> open ftp.infogrips.ch
ftp> quote site set param perimeter save work
ftp> put gemeinde1.itf
ftp> quote site set param perimeter save work
ftp> put gemeinde2.itf
ftp> quit
```
Bemerkungen zum Beispiel:

- Die Operation perimeter save work muss vor dem Senden der itf-Datei mit put gesetzt werden.
- Falls die Grenzdatensätze der beiden Operate fehlerfrei sind, können diese später in den gültigen Bereich überführt werden.
- Die Dateien müssen *keine* speziellen Dateinamenkonventionen befolgen. Für das Speichern bzw. Vergleichen der Grenzdatensätze müssen die Dateien jedoch *zwingend* den Gemeindenamen und die BFSNr enthalten.

Wenn die Grenzdatensätze der beiden Operate fehlerfrei sind, können die Grenzdatensätze in einem weiteren Schritt in den gültigen Bereich überführt werden:

#### **Grenztest mit Speichern der Grenzdatensätze im gültigen Bereich**

```
ftp> open ftp.infogrips.ch
ftp> quote site set param perimeter_save_valid 0001,0002
ftp> put gemeinde1.itf
ftp> quit
```
Bemerkungen zum Beispiel:

- Die Grenzdatensätze für die BFS-Nummern 0001 bzw. 0002 müssen bereits im Arbeitsbereich vorhanden und fehlerfrei sein.
- Die Grenzdatensätze für die BFS-Nummern 0001 bzw. 0002 werden zuerst im Arbeitsbereich verglichen. Falls dabei keine Fehler auftreten, werden die Grenzdatensätze anschliessend mit den Nachbardaten im gültigen Bereich verglichen.
- Erst wenn auch der Test mit dem gültigen Bereich ohne Fehler verläuft, werden die Grenzdatensätze im gültigen Bereich gespeichert.
- Ein Operat muss mit put gesendet werden, damit der Befehl ausgelöst wird.

# <span id="page-16-0"></span>**7 Tolerierte Meldungen**

Die zuständigen Stellen für die Erfassung, Verwaltung und Nachführung der amtlichen Vermessung sind aufgefordert, die AV-Daten regelmässig mit dem Checkservice zu prüfen. Dies gilt bei der Ersterfassung, Erneuerung sowie auch bei der Nachführung der AV-Daten. Auftretende Fehler und Warnungen sind zu analysieren und die AV-Daten, soweit möglich, zu bereinigen. Je nach Situation oder Stand der Nachführung können die AV-Daten (noch) nicht bereinigt werden. Die akzeptierten, verbleibenden Meldungen (error / warning) werden als tolerierte Meldungen bezeichnet.

Der Checkservice verfügt über eine Funktion, die es ermöglicht, tolerierte Meldungen von den restlichen Meldungen zu unterscheiden. Neben dem LOG-File mit allen Meldungen, wird zusätzlich ein LOG-File nur mit den Meldungen ausgegeben, welche nicht toleriert werden. Dies vereinfacht es den zuständigen Stellen (Geometer / Verifikator), die noch zu kontrollierenden resp. zu bereinigenden Fehler und Warnungen zu erkennen. Es werden drei Arten von tolerierten Meldungen unterschieden:

- Generell tolerierte Meldungen (**GT**, generally tolerated)
- Kantonal tolerierte Meldungen (**ET**, exceptionally tolerated)
- Benutzer tolerierte Meldungen (**UT**, user tolerated)

# <span id="page-16-1"></span>**7.1 Generell tolerierte Meldungen (GT)**

Die Fehler und Warnungen einzelner Tests können über das ganze Kantonsgebiet toleriert werden. Die kantonale Vermessungsaufsicht stellt dazu ein begründetes Gesuch an swisstopo.

swisstopo verwaltet die generell tolerierten Meldungen in der «Checkrule»-Tabelle des CheckCH.

Eine generell tolerierte Meldung beginnt im LOG-File mit *«GT tolerated…»*

# <span id="page-16-2"></span>**7.2 Kantonal tolerierte Meldungen (ET)**

Die Fehler und Warnungen einzelner Tests können gemeindeweise toleriert werden. Die kantonale Vermessungsaufsicht entscheidet darüber, ob von dieser Funktion Gebrauch gemacht werden soll. Die Steuerung erfolgt über ein Error-ITF mit den tolerierten Meldungen pro Gemeinde. Diese Datei wird vom Kanton an Infogrips geliefert und dort für die Datenprüfungen hinterlegt.

Werden ET-Meldungen bei der geprüften Gemeinde eingesetzt, ist dies im Header des LOG-Files ersichtlich:

*«ET file : <Kt>\_<BfSNr>\_tolerated.itf (Aktualisierungsdatum Error-ITF)»*

Werden ET-Meldungen bei der geprüften Gemeinde **nicht** eingesetzt:

*«ET file : none»*

Eine ET- Meldung beginnt im LOG-File mit *«ET tolerated…»*

# <span id="page-16-3"></span>**7.3 Benutzer tolerierte Meldungen (UT)**

Die Fehler und Warnungen einzelner Tests können vom Benutzer temporär toleriert werden. Die Steuerung erfolgt über ein mit Error-ITF mit den temporär tolerierten Meldungen. Diese Datei wird vom Benutzer zusammen mit dem Datenfile in einem ZIP-Archiv an den Checkservice gesendet.

Der Name des Error-ITF muss wie folgt lauten: <inputname>\_tolerated.itf

Werden UT-Meldungen bei der geprüften Datei eingesetzt, ist dies im Header des LOG-Files ersichtlich:

```
«UT file : <input>_tolerated.itf (Aktualisierungsdatum Error-ITF)»
```
Werden UT-Meldungen bei der geprüften Datei **nicht** eingesetzt:

*«UT file : none»*

Eine UT- Meldung beginnt im LOG-File mit *«UT tolerated…»*

# <span id="page-17-0"></span>**8 Resultate der Überprüfungen**

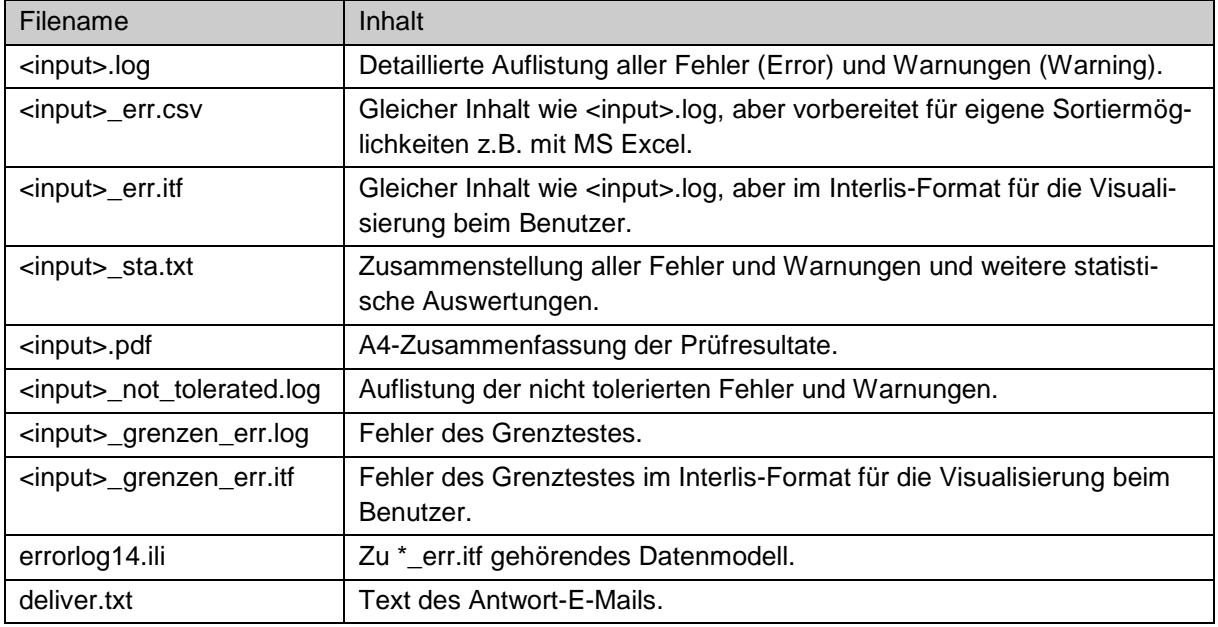

Das Resultat der Überprüfung wird als Link auf eine ZIP-Datei per E-Mail an den Benutzer geliefert:

# <span id="page-17-1"></span>**9 Veränderungen am Handbuch**

## <span id="page-17-2"></span>**9.1 Von der Version 1 vom 03.05.2010 zur Version 1.1 vom 03.01.2011**

- $\rightarrow$  Kapitel 2.1: Die E-Mailadresse darf maximal 32 Zeichen aufweisen.
- $\rightarrow$  Kapitel 6.8: Ergänzung kantonale Checkservices (Fussnote)
- → Kapitel 6.10: Die Abfrage der Perimeterverzeichnisse ist neu ebenfalls passwortgeschützt.
- $\rightarrow$  Kapitel 7: In den Resultatfiles des Grenztestes ist neu auch der Name der Inputdatei enthalten.

## <span id="page-17-3"></span>**9.2 Von der Version 1.1 vom 03.01.2011 zur Version 1.2 vom 18.09.2017**

- $\rightarrow$  Kapitel 1: Anpassung Grafik
- $\rightarrow$  Kapitel 2.3: Neue Screenshots
- → Kapitel 6: Neue Pfadangaben zu den Verzeichnissen, Visualisierungen und zum überarbeiteten Merkblatt zum Abgleich der Gemeindegrenzen.
- → Kapitel 7: Beschreibung der tolerierten Meldungen
- $\rightarrow$  Kapitel 8: Zusätzliche LOG-Datei der nicht tolerierten Meldungen.